# **Computer Basics Handouts: Computer Basics**

Prepared by Christine Anning June 2011 Modified by Emilie Hanson March 2012

St. Catherine University, MLIS Department 2004 Randolph Ave, St Paul MN 55105

[www.stkate.edu/academic/mlis/](http://www.stkate.edu/academic/mlis/) [imdept@stkate.edu](mailto:imdept@stkate.edu)

# **HANDOUT 1A: LESSON GOALS**

# **During this lesson, you will:**

\_\_\_\_ **1** Learn basic computer terms

- \_\_\_\_ **2** Learn about folders, menus and windows
- **3 Practice using the mouse**

## **Part I – Computer Terms**

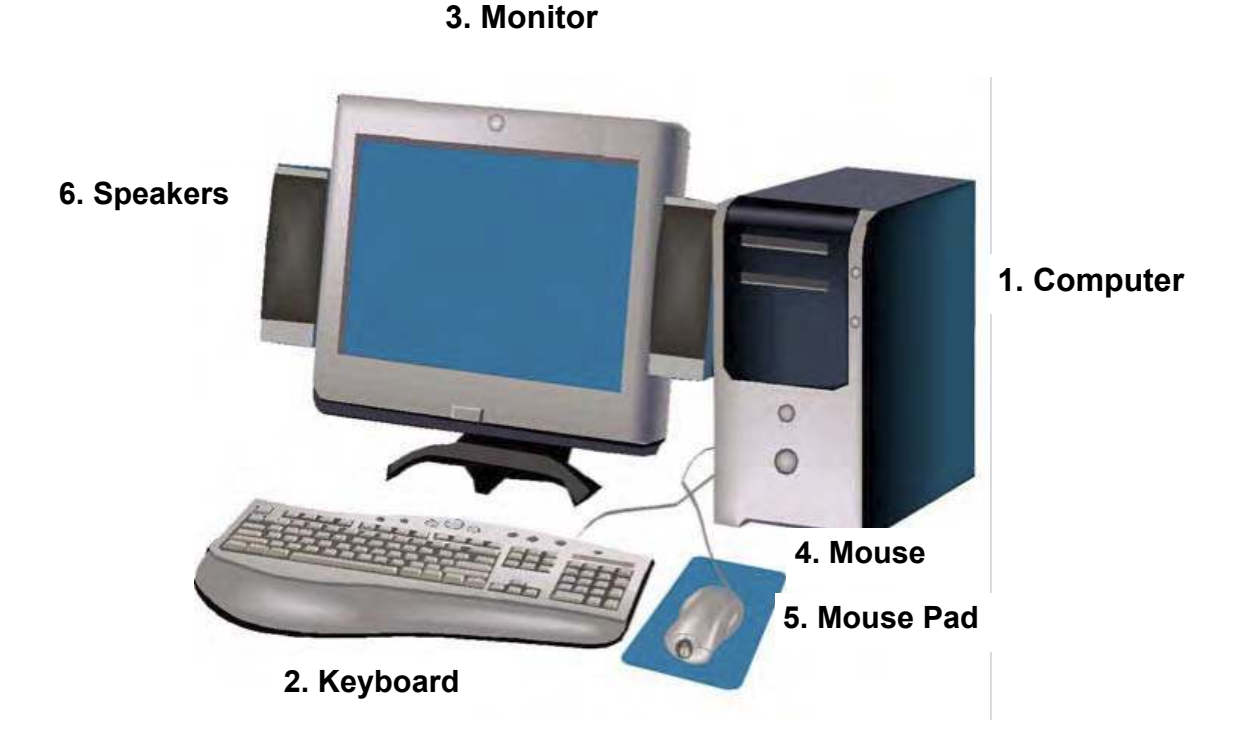

## **1. Computer or CPU (central processing unit)**

The main part, or "brains" of a computer. The CPU interprets and carries out program instructions.

#### **2. Keyboard**

The keys that operate the computer, very much like a typewriter, with extra keys for special functions.

#### **3. Monitor**

The part of a computer system that contains the computer screen, where information is displayed.

### **Part I – Computer Terms**

#### **4. Mouse**

A small hand-held device that controls the position of the cursor on the computer screen. Movements of the mouse correspond to movements of the cursor. (See Cursor in Part II)

#### **5. Mouse Pad**

The pad on which you move the mouse.

#### **6. Speakers**

Devices that allow you to hear sound from the computer.

#### **7. Hardware**

The physical parts of a computer system.

#### **8. Software**

The instructions that tell the computer and computer networks what to do.

Software is installed inside the computer.

## **Part II – More Computer Terms**

#### **9. Desktop**

The information that appears on the computer soon after the computer is turned on. The desktop contains a number of icons, or images, that you can click on to start programs.

#### **10. Icon**

A small picture or image representing a command (such as print), a file, or a program. When you click or double-click on an icon, you start a command, open a file, or launch a program.

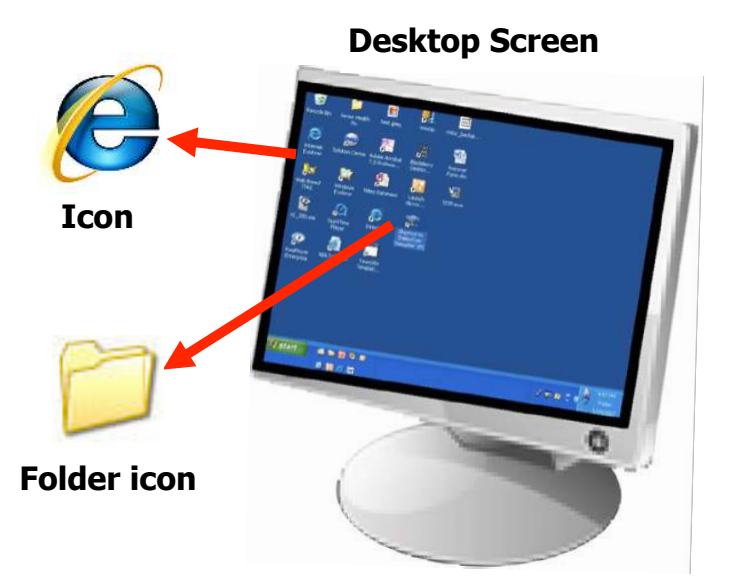

## **11. Folder(s)**

Similar to storing files in a physical file cabinet, you store computer files, such as documents or pictures, in a folder. To open a folder you doubleclick on the folder icon with the left mouse button. When you open a folder its contents will appear in a **window** (see term #16).

## **Part II – More Computer Terms**

#### **12. Cursor**

A small image on the screen indicating where you are pointing; the mouse controls the movements of the cursor. The cursor can appear in different forms, including:

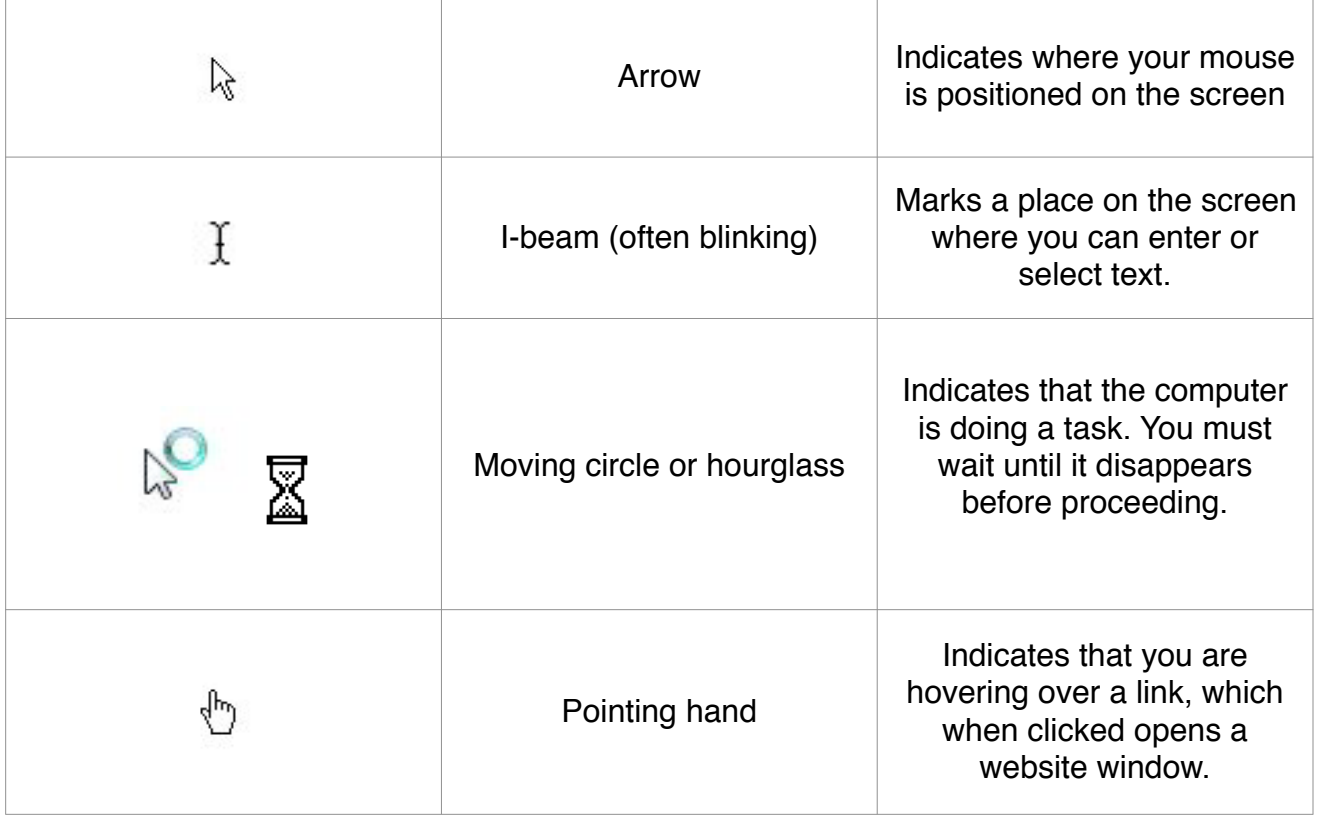

# **Part II – More Computer Terms**

#### **13. Browser**

Software, such as Mozilla Firefox, Internet Explorer, Google Chrome or

Safari are used to access the **web** (web defined in Lesson 2).

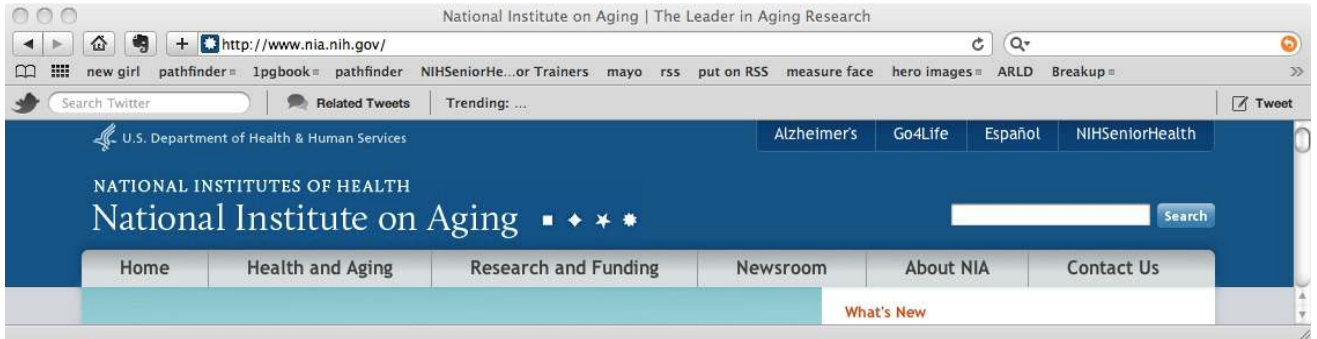

#### **14. Clicking**

Pressing and releasing a button on a mouse to select or activate the area on the screen where the cursor is pointing.

Usually, you click on the left side of the mouse (called a left click). For more advanced functions, you click on the right side of the mouse called a right click). **Left mouse button**

**Right mouse button**

## **Part III – More Computer Terms**

#### **15. Menu**

The menu bar contains commands that you select to make choices in a program.

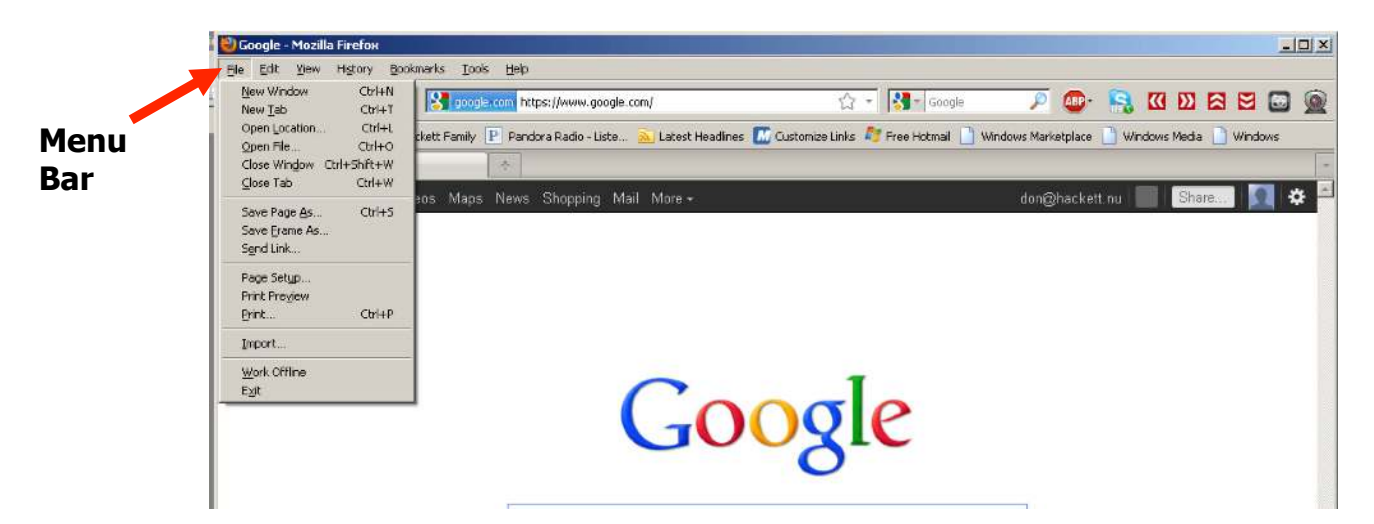

## **16. Window(s)**

A framed area of a computer screen that appears in front of the desktop. Sometimes the appearance of a window means that you have entered another website or it may mean you are still on the same website. You can have multiple windows open at a time. The active window moves to the front of the others. Click on the minimize button to hide a window, often indicated by an underscore (\_) or minus sign (-) in a top corner. The window disappears, but you can bring the window back by clicking on its button in the task bar (see diagram).

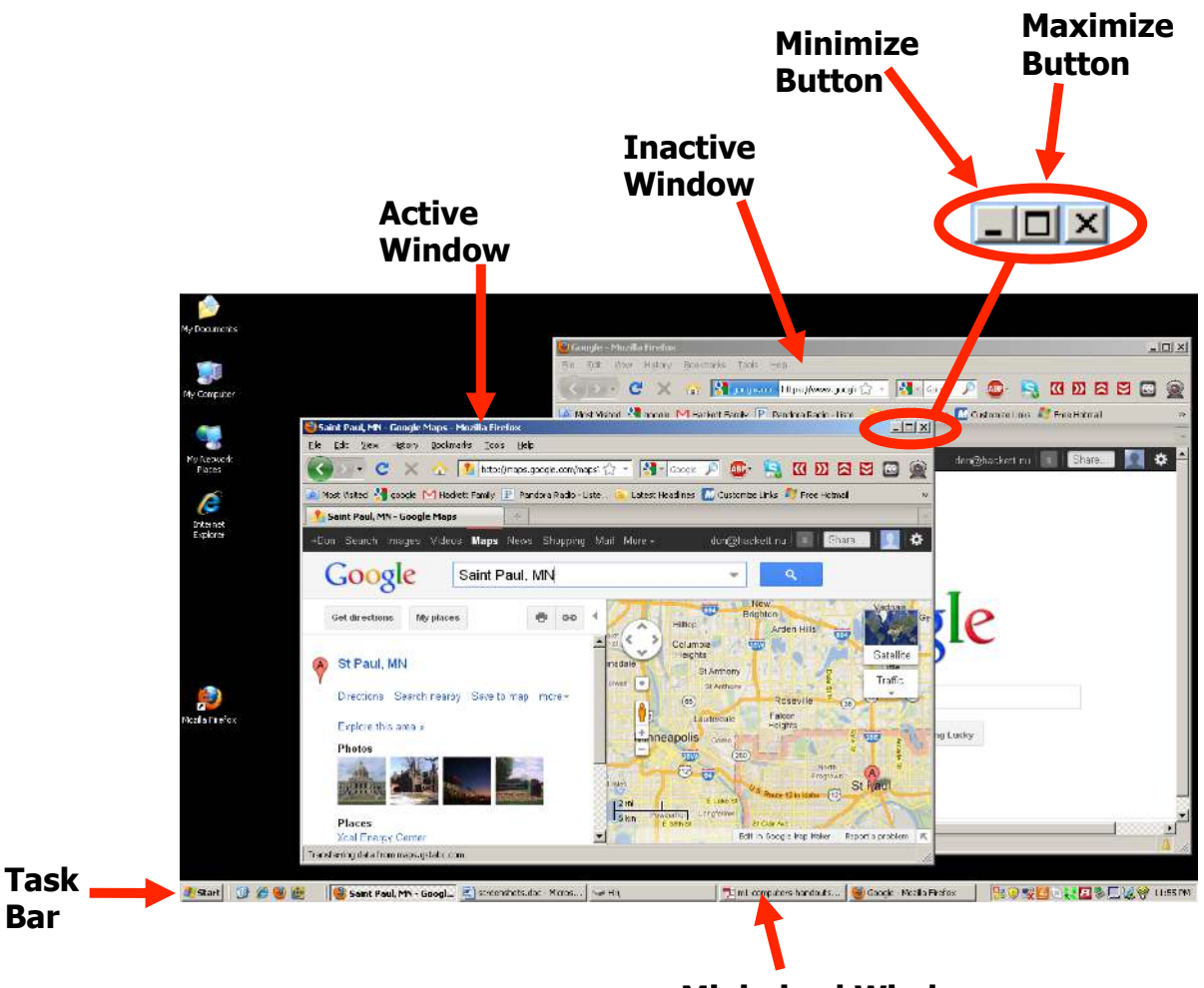

**Minimized Window**